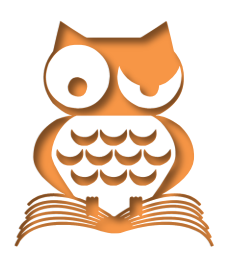

# **<sup>T</sup>ROUBLESHOOTING WORD**

Word ist manchmal gar nicht nett zu seinen Nutzern und verweigert das Starten oder das Öffnen von Dateien, manchmal zickt es auch beim Arbeiten.

Ich habe hier die am häufigsten nachgefragten Probleme nebst Lösungen zusammengetragen.

## **Wenn Word gar nicht startet**

Manchmal reagiert Word absolut unwillig und startet gar nicht

Hier hilft meist eine Reparatur der Installation:

- 1. Öffnen Sie die SYSTEMSTEUERUNG | PROGRAMME UND FUNKTIONEN/FEATURES; am schnellsten geht das mit  $\left[\mathbf{F}\right] + \overline{\mathbf{X}}$
- 2. Suchen Sie »Microsoft Office …«
- 3. | ÄNDERN | SCHNELLREPARATUR

Sofern die Schnellreparatur nicht zum Ziel führt, gibt es noch die ausführlichere *Online-Reparatur*.

Der noch weiter gehende Schritt ist eine komplette Deinstallation der Office-Programme, daselbst mit Rechtsklick: DEINSTALLIEREN aufzurufen.

Leider hinterlässt diese Deinstallation gelegentlich Reste des Office-Pakets auf der Festplatte und in der Windows-Registry, für deren Beseitigung Microsoft auf der Website <https://support2.microsoft.com/fixit/de> Hilfsmittel bereitstellt.

Weitere nützliche Tipps zu Startproblemen finden Sie auf dieser Seite

```
https://support.office.com/de-de/article/Warum-l%C3%A4sst-sich-eine-Office-2013-
Anwendung-nicht-starten-52bd7985-4e99-4a35-84c8-
2d9b8301a2fa?CorrelationId=624e41e4-d86d-40f2-91f5-080a636505cc&ui=de-DE&rs=de-
DE&ad=DE&fromAR=1
```
#### **Addins und Hilfsprogramme**

Zu den »üblichen Verdächtigen« bei unerklärlichen Fehlern zählen Nebenwirkungen schlecht gefertigter Makros, AddIns und allerlei Hilfsprogramme. Dazu zählen auch kommerzielle Produkte, wie die traurige Erfahrung lehrt. Häufig werden

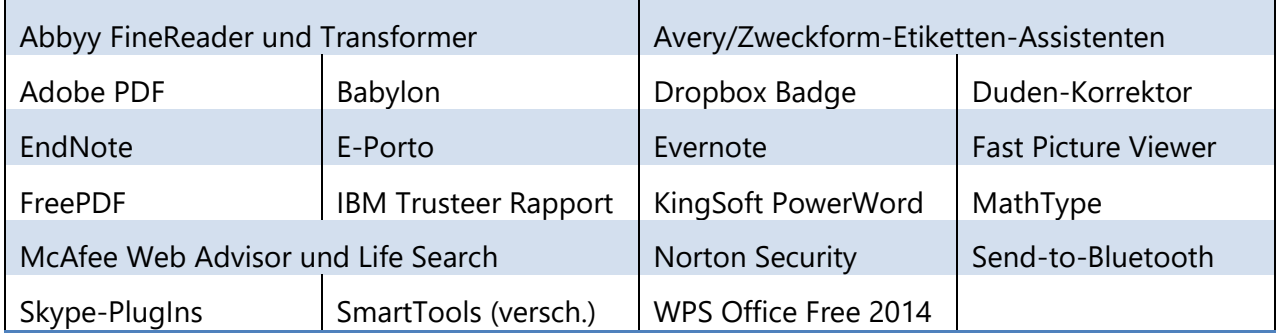

als Störenfriede ermittelt.

 $\mathcal{L}$  Nicht immer ist ein Zusammenhang erkennbar! Dabei muss der Fehler überhaupt keine unmittelbare Beziehung zur eigentlichen Funktion der störenden Software besitzen. Wenn sich die Rechtschreibprüfung »Babylon« und die hauseigene Rechtschreibprüfung in die Quere kommen, erscheint das plausibel; dagegen verursacht z. B. »Dropbox-Badge« Störungen in der Minisymbolleiste.

Wenn Sie eines der aufgezählten Programme installiert haben, versuchen Sie zunächst, von der Seite des Herstellers die aktuellste Version herunterzuladen. Hilft das nicht, gehen Sie auf die mühsame Suche nach dem Störenfried. Hilfreich ist deshalb häufig das sukzessive Abschalten von AddIns. Sofern das nichts hilft, versuchen Sie es mit der kompletten Deinstallation derartiger Programme über die Systemsteuerung.

Auch auf »zu gewissenhaft« arbeitende Virenschutzprogramme lassen sich häufig Fehler zurückführen,

Eine besondere Klasse bilden Systembereinigungs- und Tuningprogramme, die bei ihrer Arbeit etwas zu großzügig in der Registry pfuschen und dabei für Office wichtige Einstellungen löschen oder verdrehen.

#### **Word ohne »Zubehör« starten**

Einiges an Zusatzprogrammen lädt Word aus dem Startup-Ordner, den Sie in einem dieser Pfade finden:

```
C:\Benutzer\(Benutzername)\AppData\Roaming\Microsoft\Word\Startup
```

```
C:\Programme\Microsoft Office\Office[12/14/15/16]/Startup
```

```
C:\Programme\Microsoft Office\Root\Office [12/14/15/16]/Startup
```
Löschen Sie den kompletten Inhalt dieses Ordners.

#### **Word ohne Add-Ins starten**

Wenn Word gar nicht hochfährt, starten Sie das Programm ohne Add-Ins, indem Sie wie folgt vorgehen:

Drücken Sie  $\blacksquare + \lceil R \rceil$ .

Tragen Sie im Eingabefenster den Programmaufruf für Word ein, gefolgt vom Parameter /a, also üblicherweise

 C:\Program Files (x86)\Microsoft Office\Office12\Winwod.exe /a C:\Program Files (x86)\Microsoft Office\Office14\Winwod.exe /a C:\Program Files (x86)\Microsoft Office\root\Office15\Winwod.exe /a C:\Program Files (x86)\Microsoft Office\root\Office16\Winwod.exe /a

Damit startet Word, ohne Add-Ins zu aktivieren.

#### **Word abgesichert starten**

Noch weitergehend ist der Start im abgesicherten Modus, den Sie mit der Parameter */safe* oder einem Programmstart per Klick im Startmenü bei gedrückter [S]-Taste erreichen.

Klicken Sie in (B)/DATEI | [WORD-]OPTIONEN | ADDINS, Bereich VERWALTEN auf die Schaltfläche GEHE ZU / LOS mit Auswahl COM-ADDINS und entfernen Sie dort nach und nach die Add-Ins.

#### **Ein offizielles FixIt**

Für ganz schwere Fälle stellt Microsoft das Tool [MicrosoftEasyFix25011.mini.diagcab](https://support.microsoft.com/de-de/kb/822005) zur Verfügung. Damit lassen sich Fehler in der Registry und in Dateien beseitigen, die das Öffnen von Office-Dateien behindern.

### **Explorer-Dateizuordnungen richten**

Windows-Benutzer sind daran gewöhnt, dass eine im Explorer doppelt angeklickte Datei mit dem zugehörigen Programm geöffnet wird. Welches Programm zuständig ist, legen die Installationsroutinen der einzelnen Programme fest. Leider kann es dabei schon mal zu ungewollten Veränderungen kommen, und dann öffnet ein Doppelklick auf ein Word-Dokument nicht mehr Word, sondern ein anderes oder gar kein Programm

Am einfachsten biegen Sie die Zuweisungen wieder hin, indem Sie per Systemsteuerung Office reparieren. Diese Funktion finden Sie der Systemsteuerung mit  $\blacksquare + \boxtimes$ ; rechtsklicken Sie dort das Symbol für »Microsoft Office« und wählen im Kontextmenü ÄNDERN | Option SCHNELLREPARATUR | RE-PARIEREN.

 $\mathcal{L}$  Über diese grundsätzliche Maßnahme hinaus gibt es noch weitere spezifische und detaillierte [Möglichkeiten](http://oerttel.net/data/documents/Extensions.pdf) für Eingriffe in die Dateizuordnungen der verschiedenen Windows-Versionen.

## **Vermeintliche Sicherheitsprobleme**

Office-Programme verweigern das Öffnen von Dateien aus vermeintlich unsicheren Quellen. Abhilfe können Änderungen im Trust-/Sicherheitscenter

DATEI | OPTIONEN | SICHERHEITSCENTER | EINSTELLUNGEN FÜR DAS SICHERHEITSCENTER

DATEI | OPTIONEN | TRUST CENTER | EINSTELLUNGEN FÜR DAS TRUST CENTER

in folgenden Bereichen schaffen:

Vertrauenswürdige Herausgeber,

Vertrauenswürdige Speicherorte,

Vertrauenswürdige Dokumente *und*

Zugriffsschutzeinstellungen.

 $\&$  Bei richtiger Organisation der Standardprogramme startet Word beim Doppelklick auf ein Dateisymbol im Explorer und öffnet die Datei. Wenn dabei erratische Schreibschutzprobleme auftreten, hilft es gelegentlich, wenn Sie das Dateisymbol rechtsklicken und im Kontextmenü BEARBEITEN wählen.

### **Datei beschädigt?**

Wenn die Meldung »Datei beschädigt« erscheint, muss noch nicht alles verloren sein.

Häufig meldet sich Word beim Neustart mit dem Hinweis, dass beim letzten Beenden einiges nicht gespeichert wurde, und bietet Sicherungskopien oder letzte gespeicherte Versionen an. Dann können Sie damit weiterarbeiten.

Gelegentlich meldet sich ein Office-Programm beim Start mit der Fehlermeldung: »Bei der Weitergabe des Befehls an das Programm ist ein Fehler aufgetreten«.

Hier kann evtl. das Freeware-Tool [»SmartToolsOfficeDDE-Fix«](http://www.smarttools-publishing.de/DDEFix/SmartToolsOfficeDDE-Fix.zip) helfen.

Es kann aber auch sein, dass diese Sicherungsmaßnahme nicht anspricht, weil der Fehler eine von Word nicht erkannte Ursache hat. Dann ist die Reparatur nicht so ohne weiteres möglich. Sei es, dass die Datei sich überhaupt nicht öffnen lässt, sei es, dass sie zwar geladen werden kann, aber auf dem Bildschirm nur Kraut und Rüben erkennbar sind.

Es gibt einige bewährte Methoden, diese Dateien (von denen selbstverständlich gerade keine Sicherungskopie vorhanden ist) wiederzubeleben.

#### **Der Word-Reparatur-Assistent**

- 1. **@/DATEI | ÖFFNEN** 
	- zusätzlich **B** DOKUMENT / **B** DURCHSUCHEN
- 2. Markieren Sie die beschädigte Datei in der Auswahlliste.
- 3. Klicken Sie auf ▼ neben der Schaltfläche ÖFFNEN und wählen Sie ÖFFNEN UND REPARIEREN.

#### **Hilfsweise mit anderem Programm zu öffnen versuchen**

Starten Sie WordPad oder ein anderes Textprogramm, das Word-Dateien lesen kann, und versuchen Sie, die Datei damit zu öffnen.

#### **Temporäre Datei suchen**

Wenn Ihr Computer abgestürzt ist oder Word sich beim Arbeiten aufgehängt hat und mit dem Taskmanager »abgeschossen« werden musste, bleiben im Ordner, in dem das bearbeitete Dokument gespeichert ist, temporäre Sicherungsdateien stehen. Sie erkennen sie an der Form ~WRL####.tmp (die # stehen für kryptische Ziffernfolgen) oder ähnlichen mit einer Tilde beginnenden Dateinamen. Suchen Sie die jüngste temporäre Datei, benennen Sie die Dateiendung in docx um und versuchen Sie, diese Datei mit Word zu öffnen.

#### **Probleme mit Dokumenten aus älteren Word-Versionen**

Bei Dokumenten, die mit älteren Word-Versionen erstellt wurden, treten beim Öffnen mit einer neueren Version gelegentlich sehr eigenartige Darstellungsfehler auf, zum Beispiel verrutschte Absätze oder Kopf- und Fußzeilen bunt durch die Abschnitte gewürfelt.

Zwar ist Word abwärtskompatibel, allerdings ist diese Konvertierungsautomatik manchmal überfordert, und wir müssen ihr auf die Sprünge helfen. Scrollen Sie dazu in (B)/DATEI | [WORD-]OPTIONEN | ERWEITERT nach unten zu den Kompatibilitätsoptionen mit der Einstellung DOKUMENT SO GESTALTEN, ALS OB ES ERSTELLT WURDE IN, wo Sie in der Dropdown-Liste die ursprüngliche Office-Version auswählen.

#### **Inhalte retten**

Sollte sich die Datei öffnen lassen, aber intern eigenartig aussehen, hilft manchmal folgender Trick:

- 1. Gehen Sie mit  $[Strg] + [Ende]$  ans Ende des Textes.
- 2. Markieren Sie den gesamten Text mit  $[Stg]+[A]$ .
- 3. Nehmen Sie von der Markierung die letzte Absatzmarke aus, indem Sie einmal  $\textcircled{f}$ + $\in$  drücken.
- 4. Befördern Sie den markierten Text mit  $[Sing]+[C]$  in die Zwischenablage.
- 5. Legen Sie mit  $[Strg] + [N]$  ein neues, leeres Dokument an.
- 6. Fügen Sie den Text aus der Zwischenablage mit  $[\text{Stg}]+\sqrt{V}$  ein.

Lässt sich die Datei nicht öffnen, schaffen Sie es vielleicht, beim Durchsuchen der XML-Eingeweide der Datei noch Brauchbares zu entreißen.

- 1. Ersetzen Sie die Dateiendung *.docx* durch *.zip*.
- 2. Öffnen Sie das Archiv durch Doppelklick.
- 3. Suchen Sie im Ordner *\word* die Datei *document.xml* und kopieren Sie sie auf den Desktop.
- 4. Ersetzen Sie die Dateiendung *.xml* durch *.html*, dann können Sie evtl. den Text mit einem Browser lesen und herauskopieren.

Eingebettete Illustrationen finden Sie im Ordner *\media*.

# **Word öffnet Dokument nur schreibgeschützt**

An einem Dokument darf nur immer ein Nutzer arbeiten, um die Integrität des Dokuments zu schützen. Deshalb wird eine in einem Netzwerk gespeicherte Datei »schreibgeschützt« geöffnet, wenn bereits ein anderer Nutzer diese Datei geöffnet hat.<sup>1</sup> Sie können deshalb Ihre Änderungen nicht in der Originaldatei speichern; die Meldung, dass die Datei bereits anderweitig geöffnet ist, bietet Möglichkeiten zum weiteren Vorgehen an.

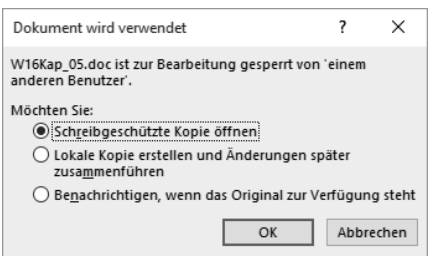

#### **Explorer-Dateivorschau als Mitnutzer**

Leider gilt auch der Windows-Explorer als zugreifender Nutzer, wenn dessen **Dateivorschau** aktiv ist. Wenn Sie also die Meldung, eine Datei sei bereits von einem anderen Nutzer geöffnet, erhalten, obwohl Sie auf eine nicht vernetzte Datei zugreifen, ist eine geöffnete Dateiansicht häufig die Ursache. Zur Abhilfe deaktivieren Sie die Dateiansicht oder schließen das aktuelle Ordnerfenster.

# **Wenn Word kurzfristig einfriert oder die Maus »hängt«**

Word reagiert manchmal verzögert auf die Texteingabe, das Markieren oder das Scrollen des Bildschirms. Dann kann häufig eine der nachfolgenden Methoden Abhilfe schaffen:

#### **Automatisches Speichern**

Öffnen Sie (B)/DATEI | [WORD-]OPTIONEN | SPEICHERN und verlängern Sie das Intervall von AUTOWIE-DERHERSTELLEN-INFORMATIONEN SPEICHERN.

#### **Grafikeinstellungen**

Öffnen Sie DATEI | OPTIONEN | ERWEITERT | und ändern Sie im Bereich ANZEIGEN die Option HARDWARE-GRAFIKBESCHLEUNIGUNG DEAKTIVIEREN.

### **13<sup>16</sup>** Schriftdarstellung

Öffnen Sie DATEI | OPTIONEN | ERWEITERT | und ändern Sie im Bereich ANZEIGEN die Option SUBPIXEL-POSITIONIERUNG ZUM GLÄTTEN VON SCHRIFTEN VERWENDEN.

 $\overline{a}$ 

*<sup>1</sup> Ausnahme im Online-Workflow*

# **Standardeinstellungen der Registry wiederherstellen**

Gelegentlich sind auch Fehler in der Registry Ursache für eigenartiges Verhalten eines Programmes. Im günstigsten Fall (und wenn die voranstehenden Tipps nicht helfen) lassen sich die Macken durch Zurücksetzen auf die Grundeinstellungen wieder beseitigen.

- 1. Drücken Sie  $\blacksquare + \blacksquare$ .
- 2. Geben Sie in das Feld Öffnen: das Wort »regedit« (ohne Anführungszeichen) ein und bestätigen Sie mit  $\ominus$ .
- 3. Navigieren Sie zu HKEY\_CURRENT\_USER\Software\Microsoft\Office\[Version]\Word <sup>2</sup> **III** Registrierungs-Editor

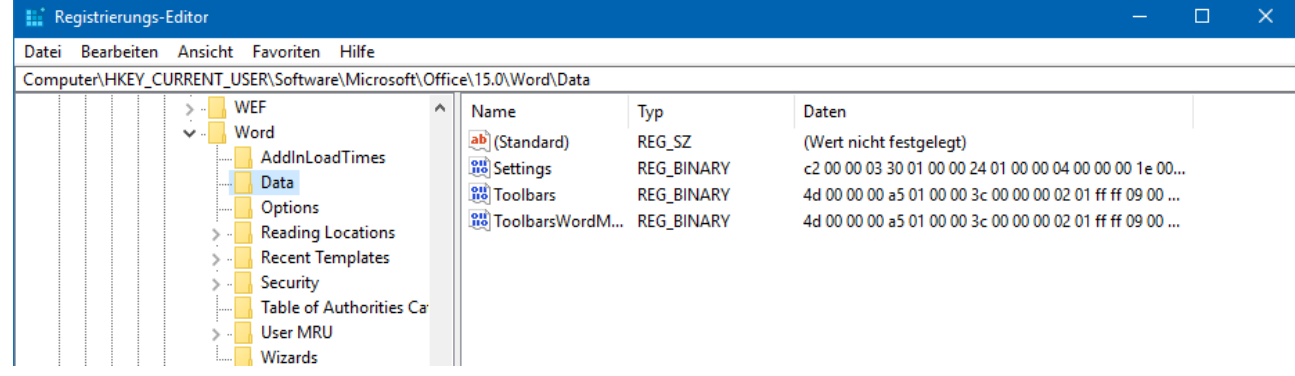

#### **Wichtig**

-

Sie müssen die Unterschlüssel-Liste mit Klick auf neben dem Eintrag »Word« öffnen.

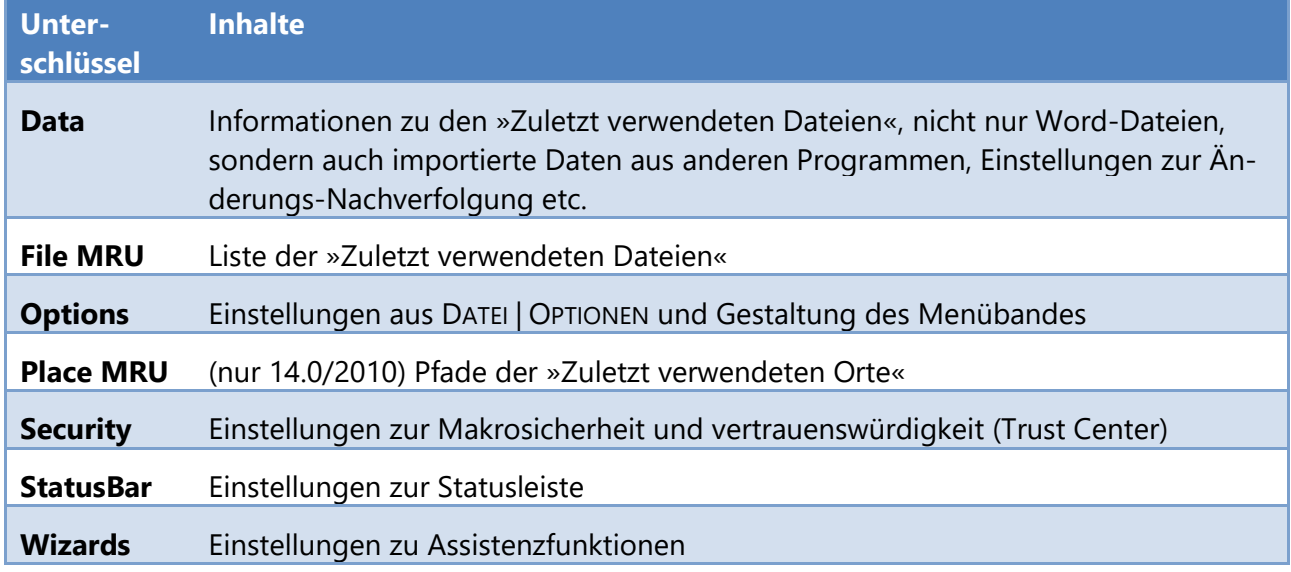

Die für Störungen in Betracht kommenden Unterschlüssel sind folgende:

*<sup>2</sup> Die Versionsnummern sind hier die internen Werksbezeichnungen,* 

*also 2016 = 16.0, 2013 = 15.0, 2010 = 14.0, 2007 = 12.0*